# **ZYXEL**

## **Ethernet Switch Series**

## **Quick Start Guide**

ENGLISH | DEUTSCH | FRANÇAIS | ITALIANO | ESPAÑOL | SVENSKA ČEŠTINA | SLOVENČINA | POLSKI | MAGYAR | РУССКИЙ | 简体中文 繁體中文

### **Hardware Installation**

**Poznámka**: Po zaregistrovaní v rámci lokality možno prepínac automaticky spravovat pomocou **NCC** 

**PL )** ① Przejdz do strony internetowej Zyxel Nebula Control Center (NCC) i kliknij przycisk **Login** 

 $\overline{\text{RU}}$   $\textcircled{1}$  Перейдите на сайт Zyxel Nebula Control Center (NCC) и нажмите **Login** (Вход), чтобы зарегистрировать собственный аккаунт myZyxel или ввести информацию в уже существующем аккаунте.

 $\overline{2}$  C помощью мастера установки создайте организацию и сетевой сайт.

 $\overline{\textbf{3}}$  Зарегистрируйте коммутатор путем ввода его МАС-адреса и серийного номера.

 $\overline{1\!\!1}$  前往Nebula控制中心(NCC) 单击**Login,** 用您的myZyxel帐户登入或是选择Sign Up创建一个专属帐号。 **CN**

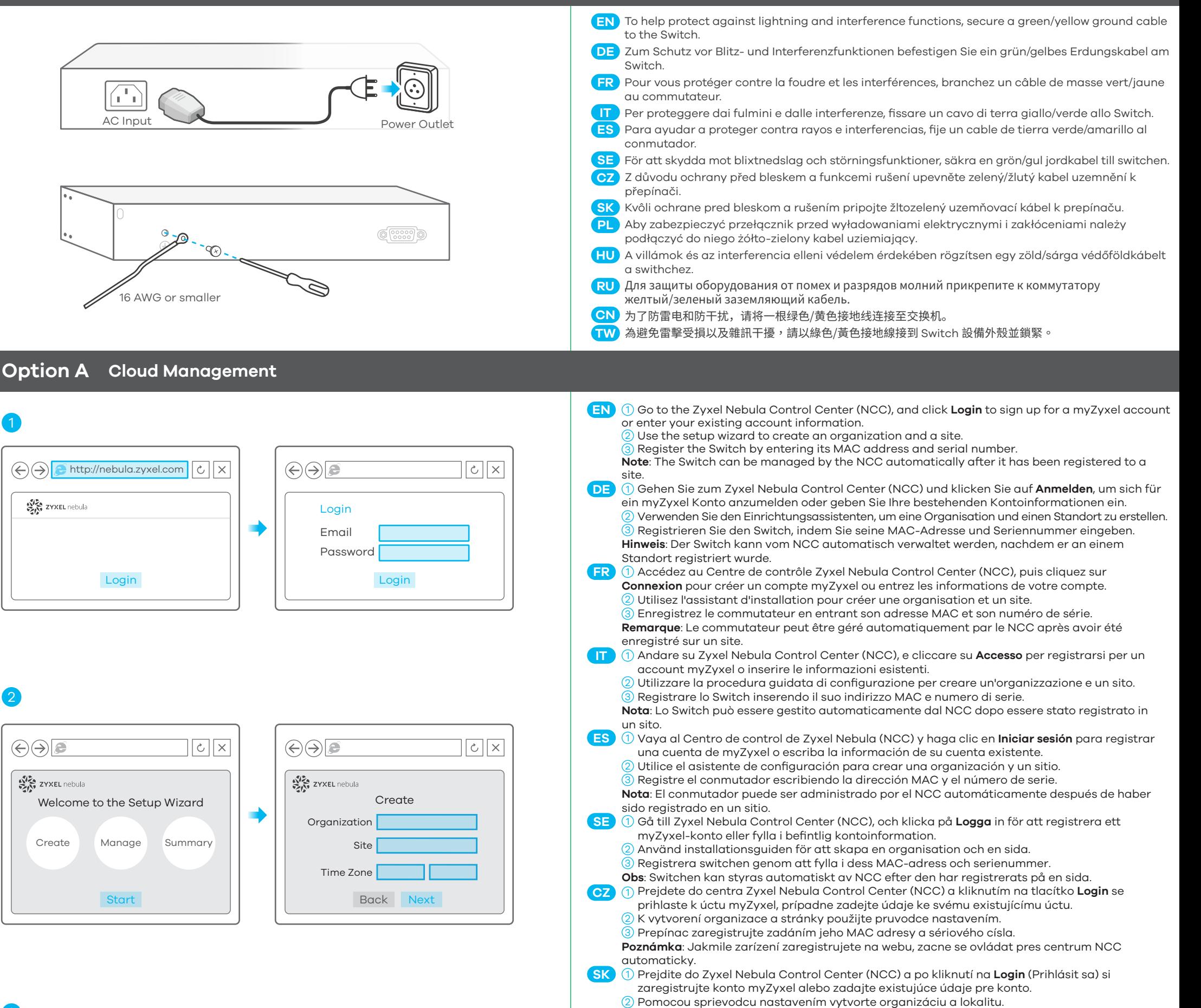

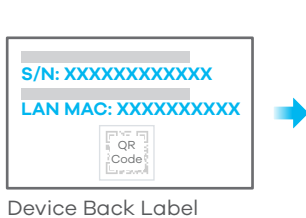

(Logowanie), aby utworzyc konto myZyxel lub wprowadz istniejace dane logowania.

 $\overline{2}$  Uzywaj kreatora konfiguracji, aby utworzyc organizacje i strone internetowa.

 $3$  Zarejestruj przełacznik wprowadzajac jego adres MAC i numer seryjny.

**Informacja**: Przełacznik moze byc zarzadzany automatycznie przez NCC po zarejestrowaniu na stronie internetowej.

gombra, hogy regisztráljon egy myZyxel fiókot, vagy bejelentkezzen már létezo fiókjába.

- $\overline{2}$  A beállítás varázslóval hozzon létre egy szervezetet és egy telephelyet.
- $\overline{3}$  Regisztrálja a switchet a MAC-cím és a sorozatszám megadásával.

**Megjegyzés**: A switch automatikusan kezelheto az NCC segítségével, amint regisztrálta egy telephelyhez.

Menjen a Zyxel Nebula Control Centerbe (NCC), és kattintson a **Login** (bejelentkezés) 1 **HU**

**Примечание**: NCC сможет осуществлять автоматическое управление коммутатором после его регистрации на сайте.

- 设置向导会导引您新建一个属于您的网路。 2
- $\overline{3}$ ) 输入MAC地址和产品序列号以注册设备。
- 注:完成注册后,交换机即可被NCC远端管理。
- $\overline{0}$  前往Nebula控制中心(NCC)按下**Login**, 用您的myZyxel帳號登入或是選擇Sign up 新建一個專屬帳號。 設定精靈會導引您新建一個屬於您的網路。 2 **TW**
	- <mark>3</mark>) 輸入MAC 位址和產品序號以註冊設備。
	- **註**:完成註冊後,Switch即可被NCC遠端管理

Copyright © 2018 Zyxel Communications Corp. All Rights Reserved.

#### **EU Importer**

Zyxel Communications A/S Gladsaxevej 378, 2. th. 2860 Søborg, Denmark http://www.zyxel.dk

#### **US Importer**

Zyxel Communications, Inc 1130 North Miller Street Anaheim, CA 92806-2001 http://www.us.zyxel.com

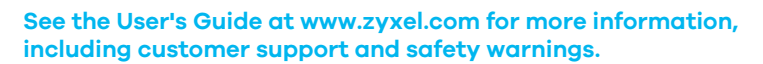

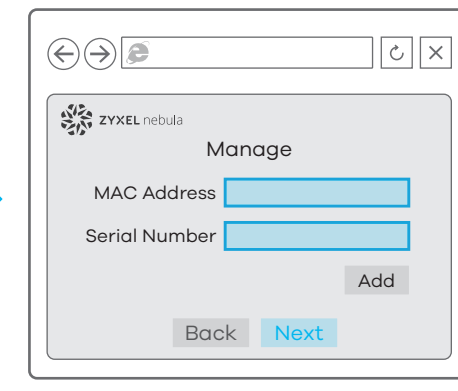

3) Prepínac zaregistrujte zadaním MAC adresy a sériového císla.

#### **Mounting**

**No flow control**

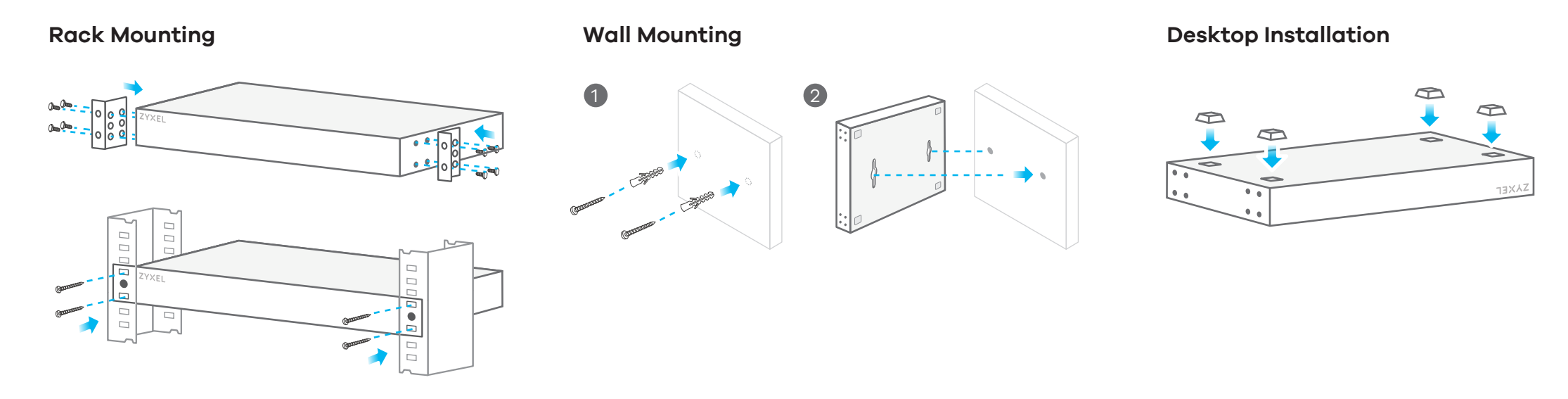

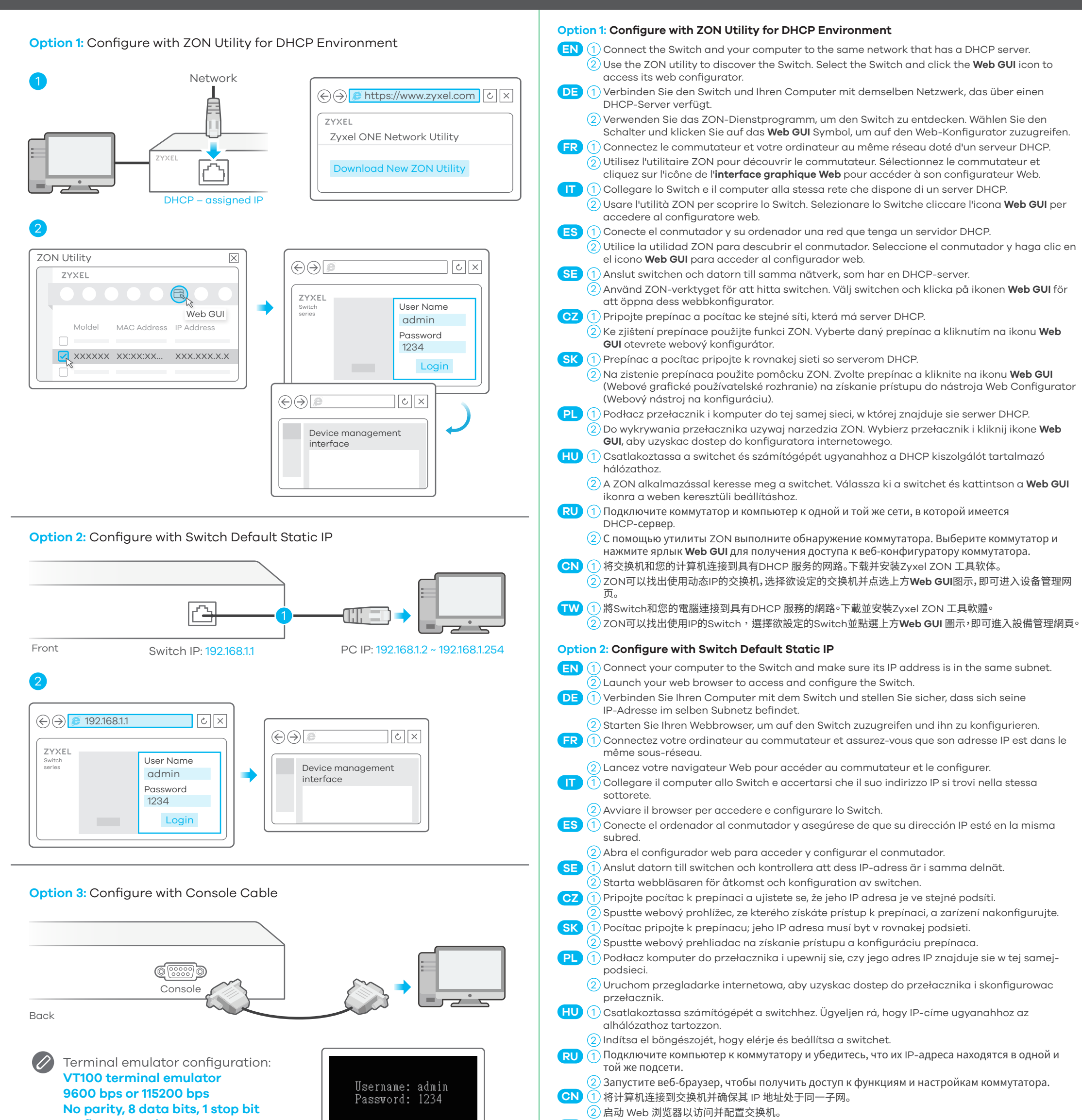

 $\overline{2}$ ) 打開瀏覽器網頁,進入 Switch 設定畫面進行設定。

將您的電腦連接 Switch,確認 IP 位址屬於同一個子網路區塊。 1 **TW**